## **GIGABYTE**

# P15 USER'S MANUAL 简体中文

 $\left($ BC)

#### 感謝您選擇技嘉P15筆記本電腦

为协助您顺利使用技嘉笔记本电脑,我们特地设计此快速安装说明。如果您需要更多关于电脑功能 的资料,欢迎上技嘉官方网www.gigabyte.cn 查询。产品实际规格以出货为准,如有异动不再另行 通知。

### 首次使用**GIGABYTE**技嘉筆記本電腦

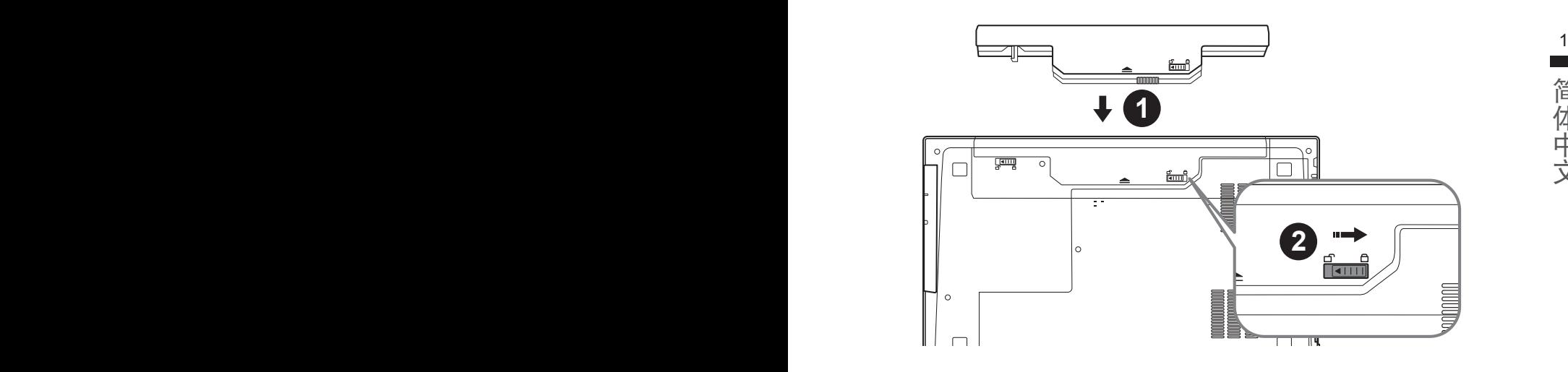

### 請依下列步驟裝入電池:

- 1 请先将电池装妥。
- 2 接着将卡榫推至LOCK处。

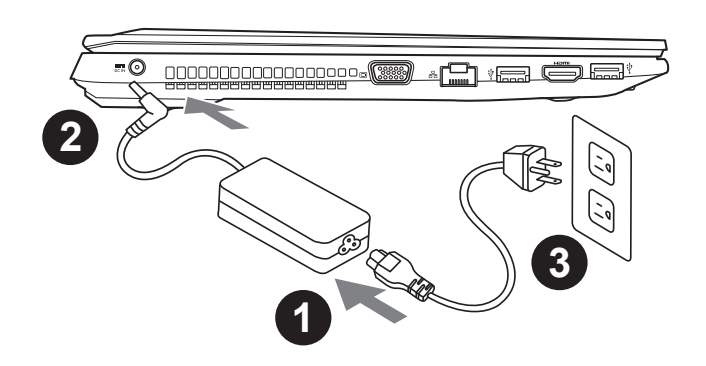

- 1 将电源綫接上电源适配器。
- 2 将电源适配器连接到计算机的电源插孔。
- 3 将电源綫插入电源插座。

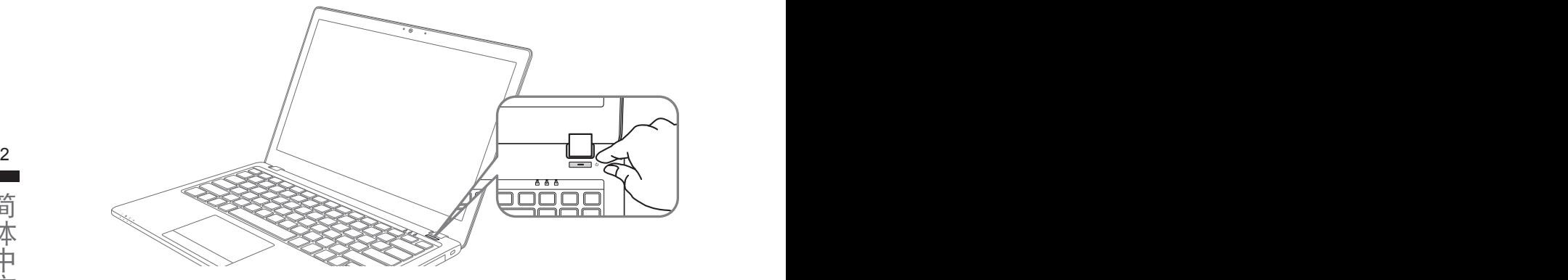

### 开启笔记型电脑

电源指示灯会显示机器是否为通电的状态。

第一次开机时,在还未完全进入操作系统前请勿强制关机。开启电源后,直到该操作系统配置完成 前,音量無法設定。

### 開始第一次使用P15

根据您的笔记本电脑配置,当您第一次开机,第一个画面会是微软Windows动屏幕,按照该屏幕上 的提示和指示,完成操作系统的配置。当软件许可条款显示时,请务必阅读并同意后再继续。

### **GIGABYTE**技嘉笔記本電腦視圖

上視圖

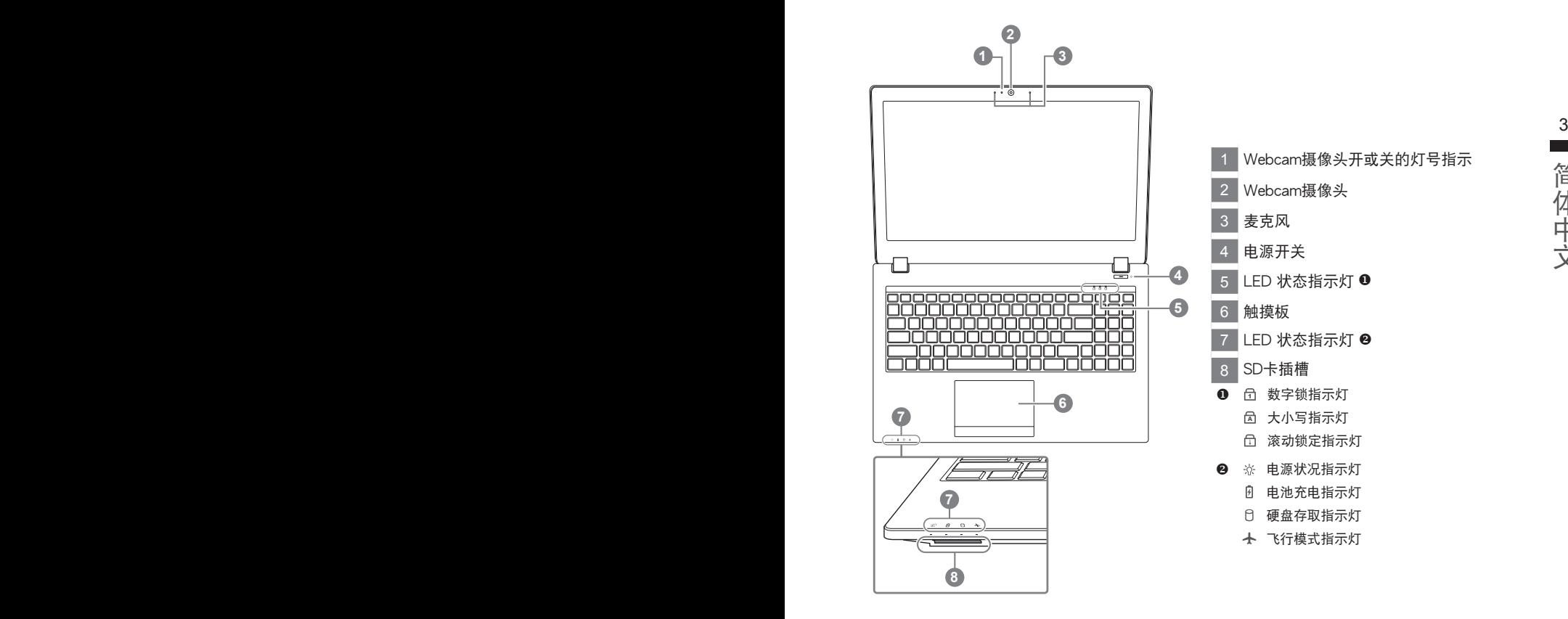

左視圖

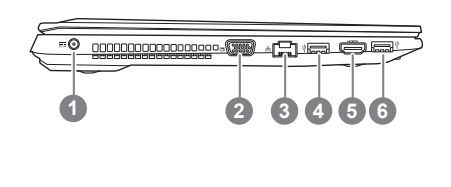

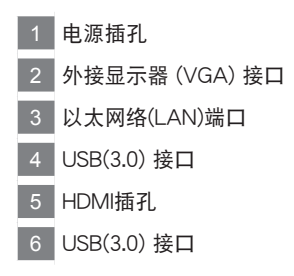

右視圖

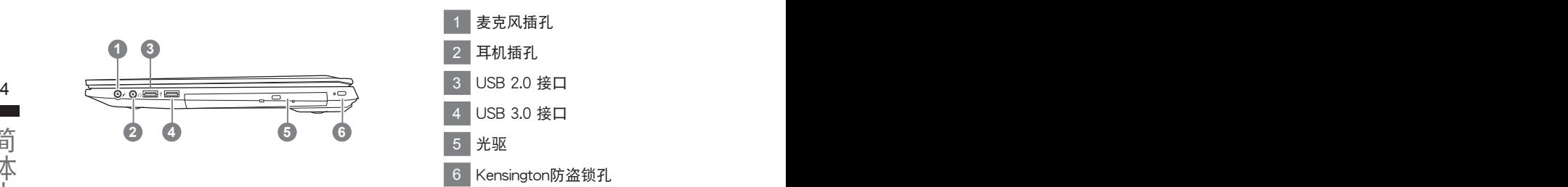

底部圖

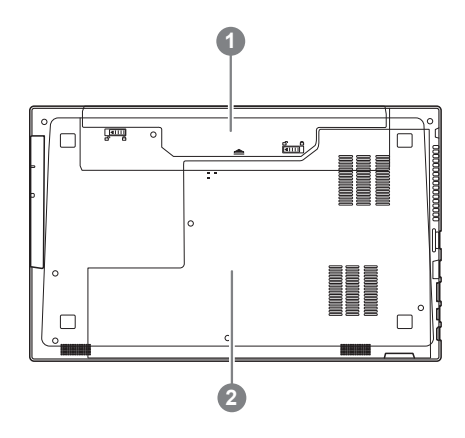

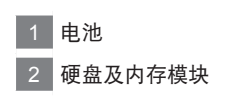

### 快捷鍵

许多计算机的设定例如屏幕亮度、喇叭音量等可利用计算机的快捷键直接调整。如需使用快捷键, 请依下表先按住 <Fn> 键,再按下<F1>~<F12>等按键。

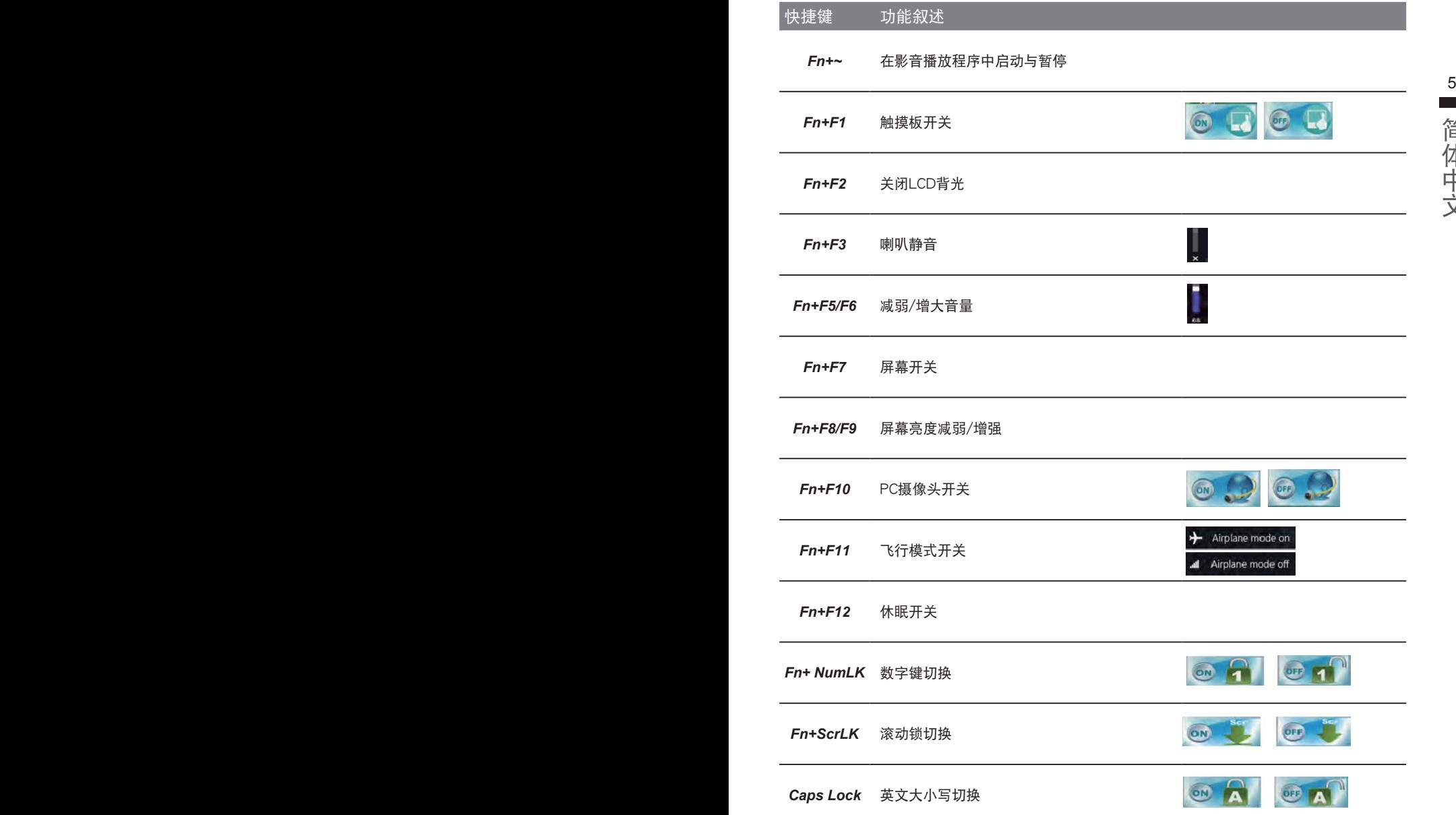

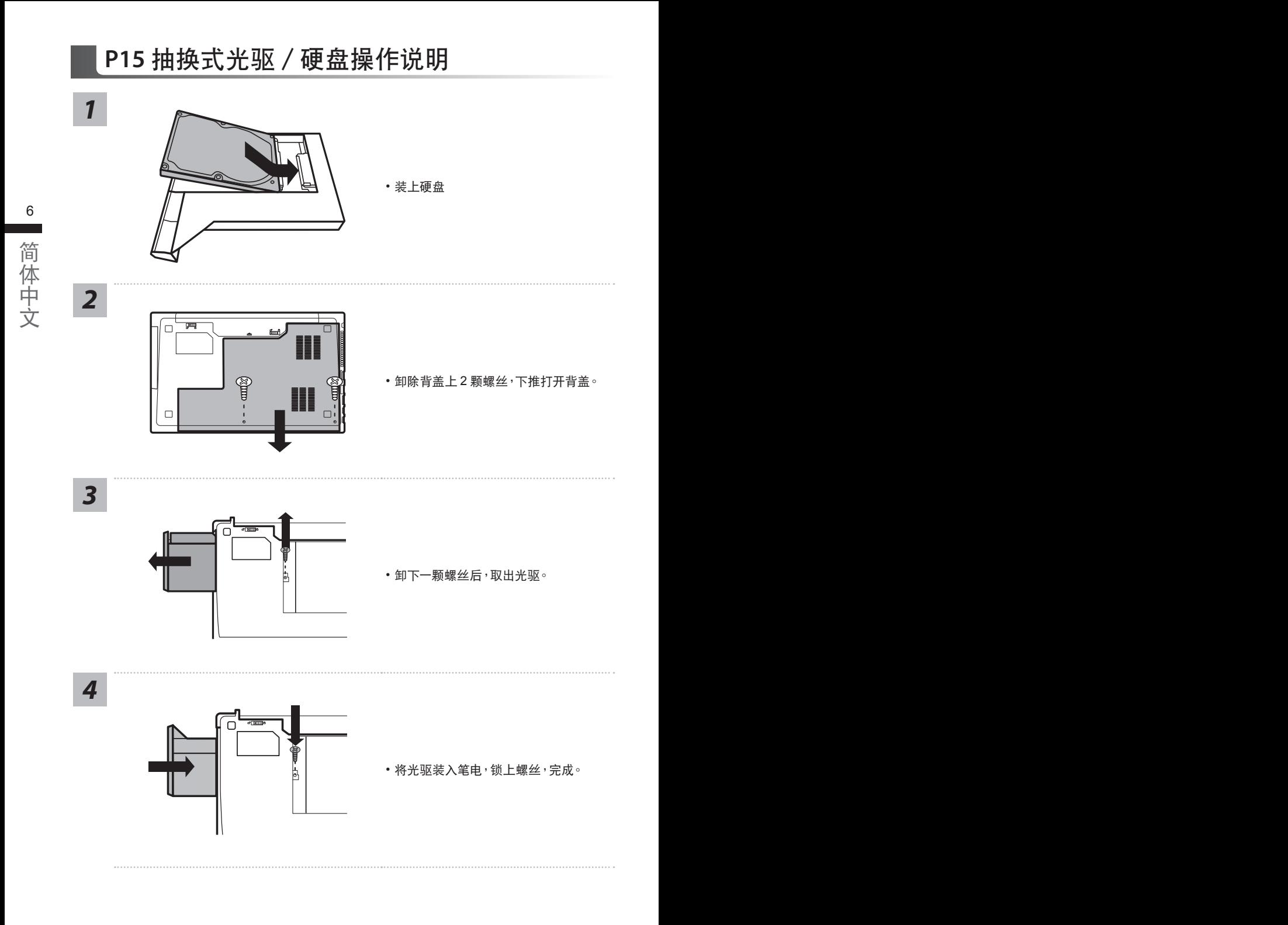

### 系统还原使用说明

### 系统还原(修复您的笔记本电脑操作系统)

当操作系统使用上出现不稳定的情况, 笔记本电脑原厂出货的储存装置里有一个隐藏磁区, 其内容为 操作系统的完整备份映射档,可以用来救援系统将储存装置里的操作系统还原到出厂预设值。

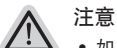

- 如果储存装置有被更换过或删除该隐藏磁区,还原功能将无法使用,需送维修中心还原。
	- 出厂规格为预搭操作系统时才有此还原功能,若是 DOS 销售则不提供此功能。

#### 6 7啟動系統還原

系统还原功能是笔记本电脑出厂时被预先安装的。该选项可以启动 Windows 故障还原工具,重新安 装操作系统为出厂预设值。

以下为简要介绍如何启动还原工具,并开始还原系统。

執行還原前請注意

确认笔记本电脑已接上外接电源,还原系统会花费几分钟的时间。

### Windows 7 系统还原说明

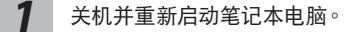

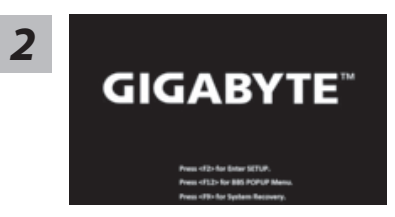

启动笔记本电脑后, 按着 F9 按键几秒钟以启动还原 工具。

*3*

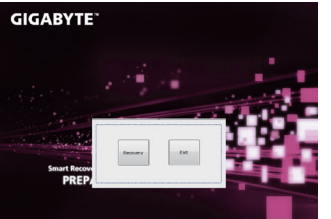

进入还原系统模式,工具列会有还原选项,如您确定要 系统还原,点选"Recovery"执行。

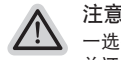

- 选择还原后,所有原本的个人资料与档案将被删除, 并还原系统及储存装置至出厂预设值。

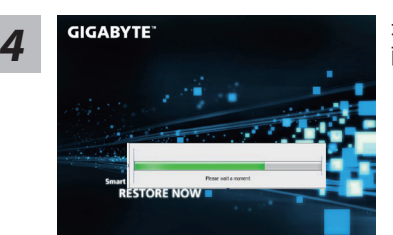

▲ GIGABYTE 3 2D 还原窗口开启并进行系统还原,在这之时请确认接上适 配器确保电力无虞,并请勿关闭电源。

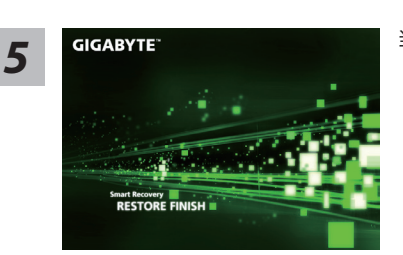

当完成系统还原时即可重新开机笔记本电脑。

### Windows 10 系统还原说明

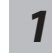

关机并重新启动笔记本电脑。

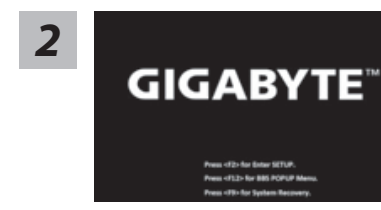

启动笔记本电脑后, 按 F9 按键几秒钟以启动还原工具。

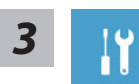

选择"Troubleshoot"进入系统还原及高级选项。(您也可以选择"Continue"直 接进入 Windows 10 操作系统,备份个人资料与文件后再进行还原。)

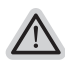

系統還原有兩種方式可供選擇 ˙ **Reset this PC-** 重設計算機設定值 如果计算机因软件或设定值不佳而不稳定,您可以选择 除或保留个人文件, 在重设计算机设定值而不遗失个人文件。

˙ **GIGABYTE Utility - GIGABYTE** 應用程序 笔记本电脑的设定值会被还原成出厂默认值。 注意:将会遗失所有的个人资料与文件。

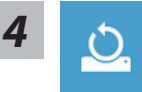

- $\blacktriangleright$  Keep my files 保留个人档案 选择一个用户帐户后继续。所有应用程序会被 除,设定值会还原成单纯的 OS(不含 GIGABYTE 应用程序),但个人文件会被保留。
- 8 9**Remove everything** 刪除所有項目 所有应用程序、设定值和个人文件将会被删除。
	- $⇒$ **Just remove my files 只删除个人文件** 只删除个人文件,但保留计算机设定值。
	- **Fully clean the drive -** 完整還原 完整还原储存装置至出厂设定值,会花费较长的还原时间。 >【按下"Reset"執行】。

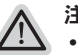

#### 注意事項

- 您所有的个人档案与应用程序将会被移除。
- ˙ 所有的計算機設定值將會被還原成單純的 OS ( 不含 GIGABYTE 應用程序 )。

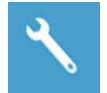

#### ▓ **GIGABYTE Utility - GIGABYTE** 應用程序

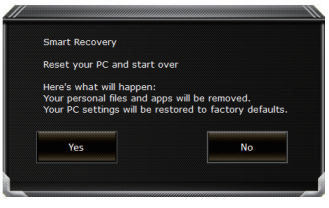

进入重置系统模式,工具栏会有还原选项,如您确定要系 統還原,點選"是"執行。

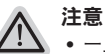

- 一旦选择还原后,所有原本的个人资料与文件将被删除, 还原系统及储存装 置至出厂默认值。
- 还原窗口开启 进行系统还原,此时请确认接上变压器确保电力充足,请勿关 閉電源。

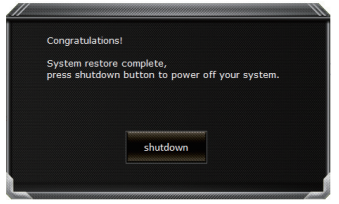

当系统还原完成后,工具栏会有选项,请点选"关机"

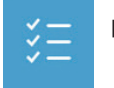

■ Advanced options 其它或进阶选项 更多系統還原的進階設定

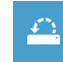

**System Restore** 系統還原 选择系统还原的记录时间,将系统还原至该时间点。

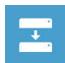

10 PB**System Image Recovery** 系統備份還原 使用之前備份的系統備份數據還原 Windows 系統。

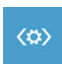

**Startup Repair** 启动修复程序 修復及解決 Windows 系統問題。

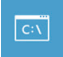

**Command Prompt** 命令提示字符 使用命令字符集執行進階的疑難解答。

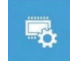

**UEFI Firmware Settings UEFI BIOS** 設定 重新啟動,變更 UEFI BIOS 設定值。

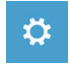

**Startup Setting 启动设定** 变更 Windows 启动设定。

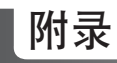

### ■ 保修及客服信息:

相关保修条款及客服资讯请参考随货所附之保修保证书,或参考技嘉技术支援网站。 http://www.gigabyte.cn/support-downloads/technical-support.aspx

### $\blacksquare$  FAQ :

相关常见问题请参考技嘉常见问题网站。 http://www.gigabyte.cn/support-downloads/faq.aspxpx